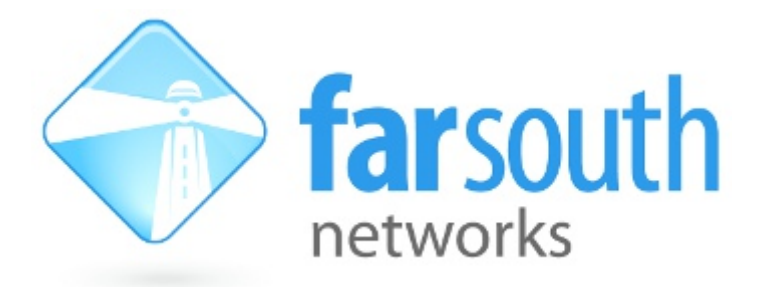

# **Com.X IP PBX**

# **Call Center Analyser**

*(& Operator Panel and User HUD)*

**Features, Benefits** 

**&** 

# **Use Cases**

Version 1.0, 2 November 2015

## **Document History**

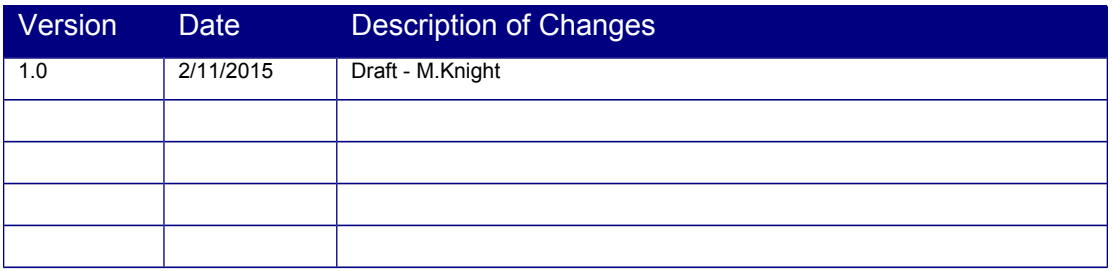

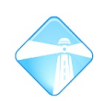

## **Table of Contents**

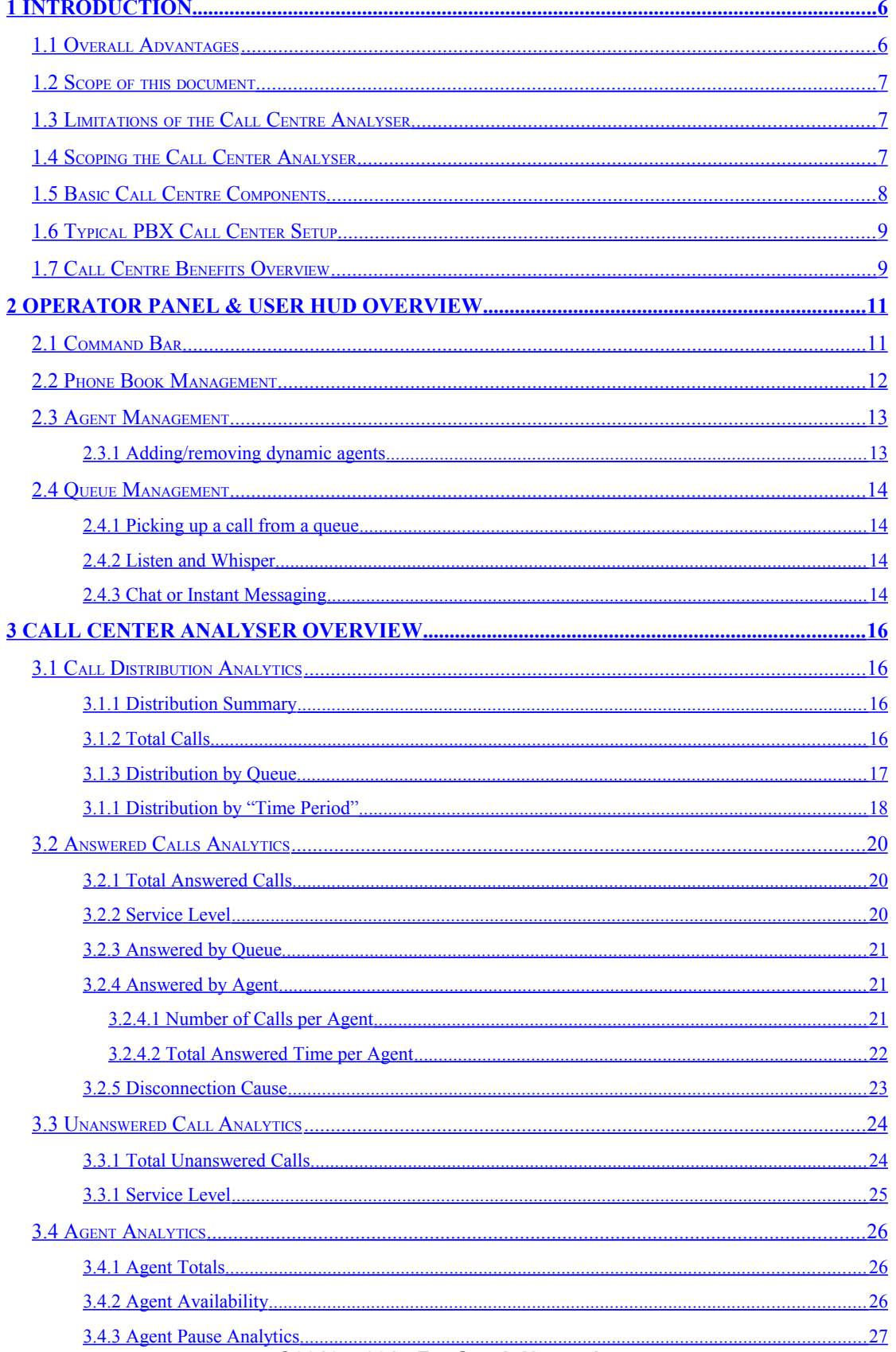

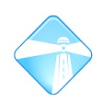

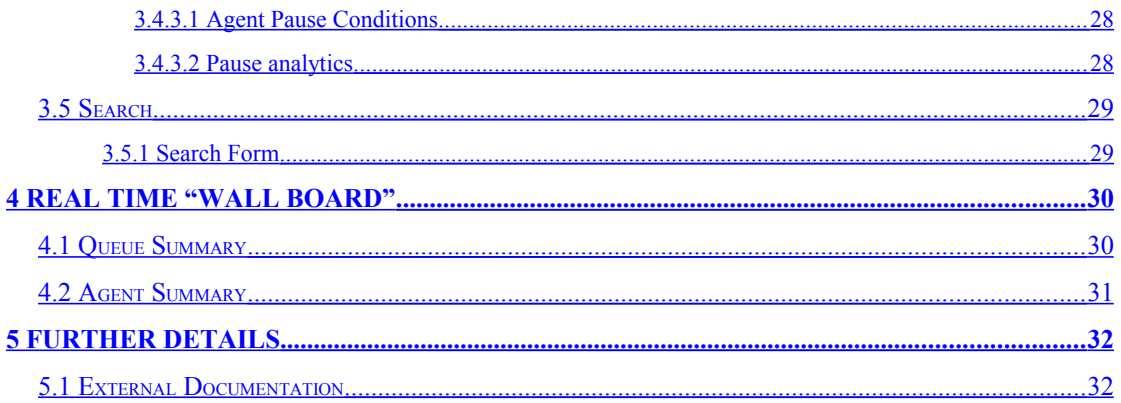

# **Index of Tables**

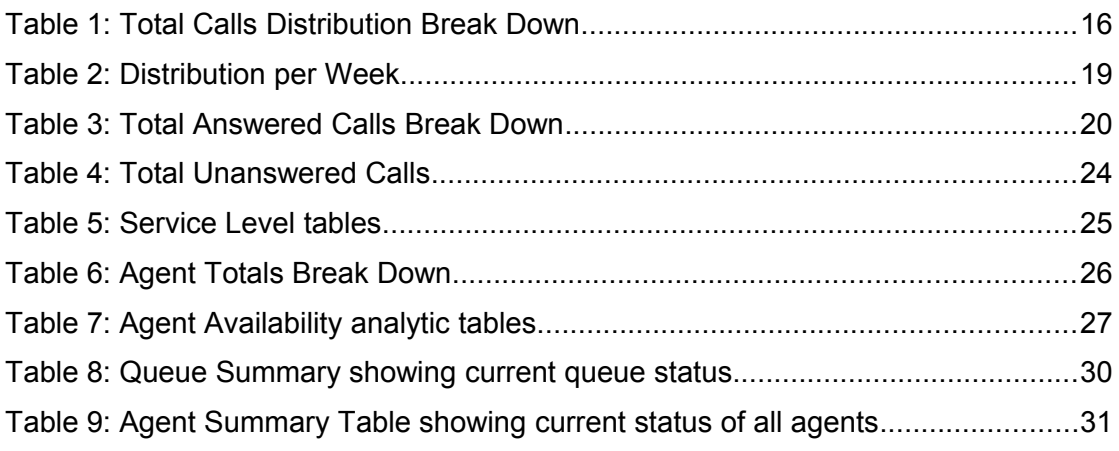

# **Illustration Index**

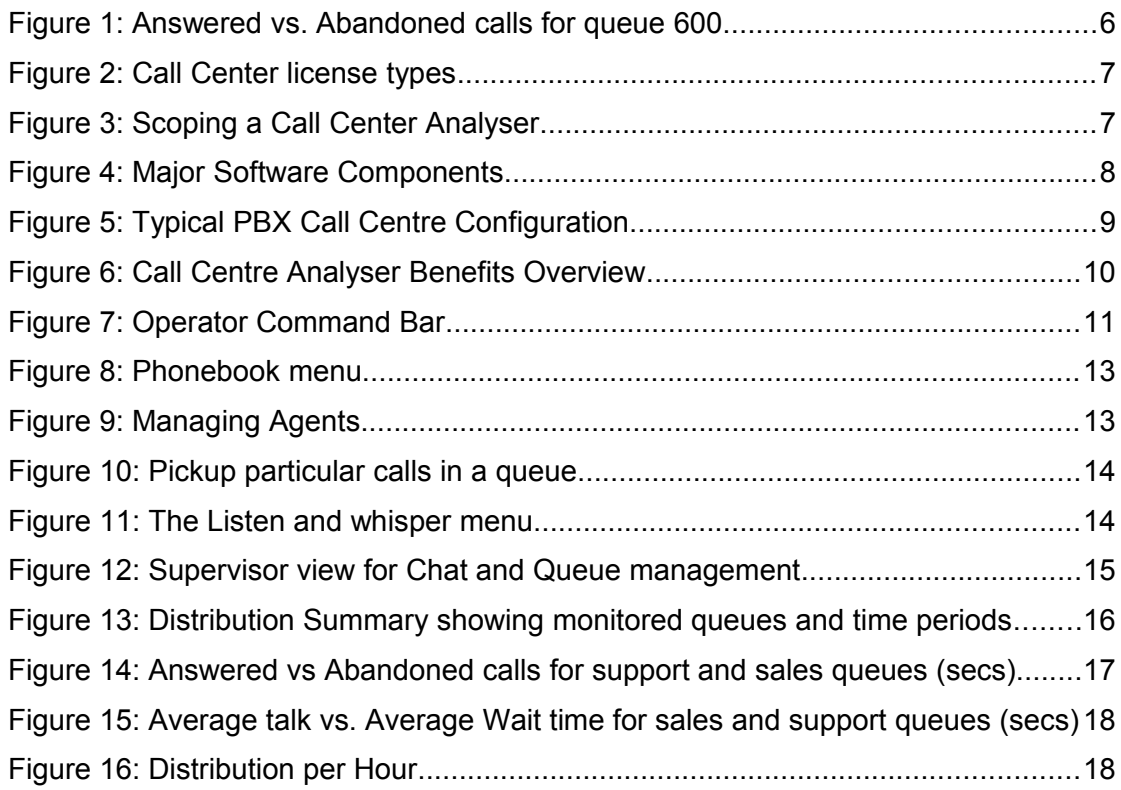

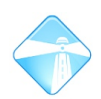

![](_page_4_Picture_39.jpeg)

![](_page_5_Picture_1.jpeg)

# <span id="page-5-1"></span>**1 Introduction**

## <span id="page-5-0"></span>**1.1 Overall Advantages**

This document is intended for sales specialists to understand the key marketable features and benefits of the Com.X Call Centre Analyser.

Topics addressed here reflect the basic needs and frequently asked questions of Call Center Administrator looking for visibility to improve the call centre service provided via their Com.X IP PBX.

The different metrics that can be used to analyse call centre call flows at various operational levels will be described in this document.

For example, in order to measure the effecacy of teams of call centre agents working under a 'support' queue, the administrator can analyse graphs of all the calls that have been answered versus the number that have been abandoned over a defined period. See [Answered vs. Abandoned calls for queue 600](#page-5-2) below. At a more detailed level, many other metrics are presentable such as "Agent Availability", "Agent Session and Pause Durations", "Pause Detail" and many more can be used to monitor the effacacy individual agents within your call centre.

Metric data that would normally have to be collated manually is now merged into one unified source that can automatically generate multiple different graph types from which to properly interpret that data. The metric data itself can be exported either as pdf or spreadsheet format and be used in higher level reporting.

The Call Center Analyser includes an exhaustive set of auto-generated charts and graphs which are selectable for view or email based reporting. However, the user may create their own set of customised reports as their own needs may demand.

![](_page_5_Figure_10.jpeg)

<span id="page-5-2"></span>**Figure 1: Answered vs. Abandoned calls for queue 600**

![](_page_6_Picture_1.jpeg)

## <span id="page-6-2"></span>**1.2 Scope of this document**

This document is presents the functionality and feature set available within the Com.X Call Centre Analyser.

## <span id="page-6-1"></span>**1.3 Limitations of the Call Centre Analyser**

The Call Center Analyser only monitors statistics that can be obtained from call centre queues and individual agents in terms of both long term reporting (via database generated graphs) and real time analysis (immediate queue and agent status).

It is not, however, intended to be used as a replacement for any TMS (Telephone Management System) and does not any valid call rate tables to be used for call billing purposes.

## <span id="page-6-0"></span>**1.4 Scoping the Call Center Analyser**

The Call Center Analyser can be enabled to run on the Com.X PBX via application of a license to the Com.X device.

Each Call Center licence supports a total number of valid agents / seats and runs on a specific Com.X device, as identified by its serial number.

| <b>Ordering information</b>  |    |  |  |  |
|------------------------------|----|--|--|--|
| Part number Agents           |    |  |  |  |
| <b>CCA-5GNT</b>              | 5  |  |  |  |
| CCA-10GNT                    | 10 |  |  |  |
| CCA-15GNT                    | 15 |  |  |  |
| CCA-20GNT                    | 20 |  |  |  |
| CCA-25GNT                    | 25 |  |  |  |
| CCA-30GNT                    | 30 |  |  |  |
| <b>Figure 2: Call Center</b> |    |  |  |  |

**license types**

When selecting a Com.X model with Call Center Analyser faculities for a client, consideration should focus firstly on the maximum number of call center agents required, then select a Com.X model which can support the total quantity of agnet calls PLUS any additional trunk calls for general business use. Refer to figure 3 below.

| <b>Com.X</b> model | <b>Concurrent</b> | <b>Qty Call Center Agents</b> |           |            |          |          |            |       |
|--------------------|-------------------|-------------------------------|-----------|------------|----------|----------|------------|-------|
|                    | calls             | 0 <sub>to</sub> 5             | 6 to 10   | 11 to 15   | 16 to 20 | 21 to 25 | 26 to 30   | $30+$ |
| Com.X5 (Lite)      | 4                 | $4$ (max)                     |           |            |          |          |            |       |
| Com.X5 - MC        | 8                 |                               | $8$ (max) |            |          |          |            |       |
| Com.X5 - MB        | 16                |                               |           | $16$ (max) |          |          |            |       |
| Com.X10            | 30                |                               |           |            |          |          | $30$ (max) |       |
| Com.X10 (turbo)    | 60                |                               |           |            |          |          |            |       |
| Com.X20            | 360               |                               |           |            |          |          |            |       |

**Figure 3: Scoping a Call Center Analyser**

![](_page_7_Picture_1.jpeg)

## <span id="page-7-0"></span>**1.5 Basic Call Centre Components**

The call centre can be operated by and reported on by two web based software modules. As presented in the diagram below, these are (1) The Call Centre Analyser and (2) the Operator panel.

The Call Centre Analyser provides reporting on various types of default or customisable metrics. The operator panel shows current status of call centre agents and the queues they work in. It also allows calls to be answered, transferred, originated, recorded and ended, using simple clicks of a mouse.

![](_page_7_Figure_5.jpeg)

**Figure 4: Major Software Components**

![](_page_8_Picture_0.jpeg)

# <span id="page-8-1"></span>**1.6 Typical PBX Call Center Setup**

A example scenario for a call centre would be as follows:

![](_page_8_Figure_4.jpeg)

**Figure 5: Typical PBX Call Centre Configuration**

## <span id="page-8-0"></span>**1.7 Call Centre Benefits Overview**

The Call Center Analyser interface is presented intuitively presenting the most course grained elements (Distribution tab) on the left flowing towards the finer grained atributred (Agent tab) on the right.

A real time view of all call queues and agent statuses can be viewed with the real time tab. If a specific call needs to be found then the search tab can be used with a range of different search criteria including: CallerID, Agent, UniqueID etc.

![](_page_9_Picture_0.jpeg)

![](_page_9_Figure_2.jpeg)

**Figure 6: Call Centre Analyser Benefits Overview**

![](_page_10_Picture_1.jpeg)

# <span id="page-10-1"></span>**2 Operator Panel & User HUD overview**

The operator panel & user heads-up display (HUD) allows a supervisor to directly view and manipulate both queues and individual agents/extensions working within a queue based call centre environment. The following list of features provides transparency and ease of use:

- Queue Status
- Agent Status
- Answering calls waiting in a queue
- Allocating waiting calls in a queue to different agents
- Move agents into different queues dynamically
- Pause/Unpause an agent extension
- Phone Book (Uploaded manually or via CSV file)
- Messenager Service (IM or Chat)

## <span id="page-10-0"></span>**2.1 Command Bar**

![](_page_10_Picture_13.jpeg)

**Figure 7: Operator Command Bar**

![](_page_10_Picture_126.jpeg)

![](_page_11_Picture_1.jpeg)

![](_page_11_Picture_75.jpeg)

## <span id="page-11-0"></span>**2.2 Phone Book Management**

Phone book or business directory entries can be added manually or imported from a central business directory / contact list.

![](_page_11_Picture_5.jpeg)

The PBX user or call center agent can click the HUD phone book, search for contact and may enact "click to call" to the selected contact on any listed contact number available.

In this case, the agent's phone extension rings first. Once answered, the Com.X PBX dialls the contact's selected number.

![](_page_12_Picture_1.jpeg)

| <b>LAST NAME</b><br><b>PHONE 2</b><br><b>FIRST NAME</b><br>PHONE <sub>1</sub><br><b>COMPANY</b><br>г<br>13.2 亩<br>1001<br>1001<br>$\Box$<br>another<br>Queen<br>one<br>$\Box$<br>TestCompany<br>1002<br>1002<br>Joe<br>Soap | <b>PICTURE</b> |  |  |  |  |  |
|----------------------------------------------------------------------------------------------------|----------------|--|--|--|--|--|
| <b>Q</b> 2 亩                                                                                                    |                |  |  |  |  |  |
|                                                                                                    |                |  |  |  |  |  |
| $\mathbb{Q}\,\mathscr{P}\,\hat{\mathbb{m}}$<br>Andrew<br>far South Networks<br>$\Box$<br>217008272<br>2170085423<br><b>Test</b>                                                                                             |                |  |  |  |  |  |
| <b>Q</b> 2 m<br>217008261<br><b>FSN</b><br>Matthew<br>$\Box$<br>test                                                                                                    |                |  |  |  |  |  |
| $\mathbb{R}$<br>$\mathbf{1}$<br>PAGE: 1 OF 1 . TOTAL RECORDS FOUND: 4                                                                                                    |                |  |  |  |  |  |

**Figure 8: Phonebook menu**

## <span id="page-12-1"></span>**2.3 Agent Management**

The operator panel allows the user to view the activity status of all users and call centre agents in real time. This view allows individual agents and their calls to be monitored and manipulated via the set of "Command buttons" listed above. These being Dial, Transfer, Pick up, Hang up, Listen, Wisper, Record.

## <span id="page-12-0"></span>*2.3.1 Adding/removing dynamic agents*

Any SIP extension can be added or removed from a queue by the supervisor. Simply click on the status indicator of the extension and select the "add to queue" option.

| $\equiv$ EXTENSIONS                                                                                  |                                                                                                    |                                                                                                    |
|----------------------------------------------------------------------------------------------------|----------------------------------------------------------------------------------------------------|----------------------------------------------------------------------------------------------------|
| <b>100 Reception</b><br>९ Line 1 inactive<br>S. Line 2 inactive                                      | Sales2<br>$\sim$ $\sim$ $\sim$ $\sim$ $\sim$<br><b>Pause Member</b><br>e 1 inactive<br><b>Unpause Member</b><br>e 2 inactive | 2000 Support 1<br>2001 Support 2<br>ي Line 1 inactive<br>S. Line 1 inactive<br>ي Line 2 inactive<br>س Line 2 inactive |
| 3000 Zoiper<br>$\mathcal{C}_{\mathrm{s}}$ Line 1 inactive<br>$\mathbb{Q}_\mathrm{s}$ Line 2 inactive | Add to 500:SalesQueue<br>Remove from 500:SalesQueue<br>Add to 600:SupportQueue<br>Remove from 600:SupportQueue               |                                                                                                    |

**Figure 9: Managing Agents**

Individual agents can be:

- Paused / Unpaused
- Added / Removed from existing queues

![](_page_13_Picture_1.jpeg)

## <span id="page-13-3"></span>**2.4 Queue Management**

The queue view allows the user to view and manipulate calls within each queue.

#### <span id="page-13-2"></span>*2.4.1 Picking up a call from a queue*

Any user logged into their operator panel and pick up a call from within a queue.

The user need not be an agent of the queue and can select an individual call from within the queue, based on the calling number, simply by selecting the queued call and clicking "Pickup Call"..

![](_page_13_Picture_96.jpeg)

**Figure 10: Pickup particular calls in a queue.** 

### <span id="page-13-1"></span>**2.4.2 Listen and Whisper**

The supervisor can actively review and support their call center agents using the "Listen and Whisper" feature. The listen and whisper feature allows the supervisor to listen in on a call in which they are not involved.

The supervisor is audible only to the internal extension or agent and not to the external party. To listen and whisper, select the local extension involved in the call (note, the blue outline within the figure below) and click the "Listen and Whisper" feature button.

| Filter<br>Dial<br>     <br>Available            |                                                                                       |                                                                |                                                                     |                                                                     |                                                               |
|-------------------------------------------------|---------------------------------------------------------------------------------------|----------------------------------------------------------------|---------------------------------------------------------------------|---------------------------------------------------------------------|---------------------------------------------------------------|
| $\equiv$ EXTENSIONS                             | Listen and Whisper                                                                    |                                                                |                                                                     |                                                                     |                                                               |
| 1000 1000<br>Une 1 inactive<br>Line 2 inactive  | $\bigcirc$ 1001 1001<br><b>99 5000 Andrew</b><br><b>Q<sub>o</sub></b> Line 2 inactive | 1002 1002<br>000031   Q. Line 1 inactive<br>R. Line 2 inactive | 1003 1003<br>। ९ Line 1 inactive<br>$\mathcal{R}_n$ Line 2 inactive | 2000 2000<br><b>R.</b> Line 1 inactive<br><b>R.</b> Line 2 inactive | 2001 2001<br><b>R.</b> Line 1 inactive<br>Q., Line 2 inactive |
| 2002 2002<br>Line 1 inactive<br>Line 2 inactive | 2003 2003<br>Line 1 inactive<br>९ Line 2 inactive                                     |                                                                |                                                                     |                                                                     |                                                               |

**Figure 11: The Listen and whisper menu**

## <span id="page-13-0"></span>*2.4.3 Chat or Instant Messaging*

The operator panel allows agents to message each other or the supervisor by clicking their status indicator, and selecting Chat.

Loged on users will receive messages instantly.

![](_page_14_Picture_1.jpeg)

![](_page_14_Picture_16.jpeg)

#### **Figure 12: Supervisor view for Chat and Queue management**

![](_page_15_Picture_1.jpeg)

# <span id="page-15-3"></span>**3 Call Center Analyser overview**

## <span id="page-15-2"></span>**3.1 Call Distribution Analytics**

## <span id="page-15-1"></span>*3.1.1 Distribution Summary*

The distribution summary provides a view of general queue activity over a specified time period.

![](_page_15_Picture_98.jpeg)

**Figure 13: Distribution Summary showing monitored queues and time periods**

### <span id="page-15-0"></span>*3.1.2 Total Calls*

The total calls table provides the supervisor with a summary of all call charactistics through the call centre over the specified time period.

If, for example, the abandoned rate is high the supervisor can view distribution per week, day or hour and drill down to identify specific queues or genral time periods where call center operatrion require optimisation.

![](_page_15_Picture_99.jpeg)

#### **Table 1: Total Calls Distribution Break Down**

![](_page_15_Picture_100.jpeg)

![](_page_16_Picture_1.jpeg)

![](_page_16_Picture_69.jpeg)

## <span id="page-16-0"></span>*3.1.3 Distribution by Queue*

There are two complimentary sets of metrics that can be visualised to gauge the comparitive performance of any number of different monitored queues. Namely, these are, "Answered vs. Abandoned calls" (See [Answered vs Abandoned calls for](#page-16-1)  [support and sales queues \(secs\)](#page-16-1) below)

![](_page_16_Figure_5.jpeg)

<span id="page-16-1"></span>**Figure 14: Answered vs Abandoned calls for support and sales queues (secs)**

and the second is "Average Talk time vs. Average Wait time". Both of these analytics are self explanatory.

![](_page_17_Picture_0.jpeg)

![](_page_17_Figure_2.jpeg)

**Figure 15: Average talk vs. Average Wait time for sales and support queues (secs)**

## <span id="page-17-0"></span>*3.1.1 Distribution by "Time Period"*

Call distribution metrics are available on a per Month, Week, Day and Hourly basis.Metric data is presented in clear graphical format or table formats.

In their analysis, call center supervisors use the tables to "drill down" into specific time periods and identify call flow problem areas specific to time periods, queues or individual agents.

![](_page_17_Figure_7.jpeg)

**Figure 16: Distribution per Hour**

![](_page_18_Picture_0.jpeg)

![](_page_18_Picture_13.jpeg)

**Table 2: Distribution per Week**

![](_page_19_Picture_1.jpeg)

## <span id="page-19-2"></span>**3.2 Answered Calls Analytics**

### <span id="page-19-1"></span>*3.2.1 Total Answered Calls*

The answered calls summary below provides the total number of calls answered during the specified period as well as a number of subcatergories such as average wait time to ofer a more detailed assessment.

| <b>Total Answered Calls</b> |          |  |  |  |
|-----------------------------|----------|--|--|--|
| <b>Answered Calls</b>       | 37 calls |  |  |  |
| <b>Transferred Calls</b>    | 0 calls  |  |  |  |
| Avg Talk:                   | 00:00:19 |  |  |  |
| <b>Total Duration:</b>      | 00:11:29 |  |  |  |
| Avg Wait:                   | 00:00:07 |  |  |  |

**Table 3: Total Answered Calls Break Down**

## <span id="page-19-0"></span>*3.2.2 Service Level*

The service level metric provides the supervisor with an overview of how quickly his/her call centre agents take to answer incoming calls during the specified analytic period.

This graph provides the supervisor with the distribution of answered calls times for each queue.

![](_page_19_Figure_10.jpeg)

**Figure 17: Service Level Chart** 

![](_page_20_Picture_1.jpeg)

## <span id="page-20-2"></span>*3.2.3 Answered by Queue*

By viewing the "answered by queue" chart the supervisor can visually gauge the comparitive performance of all selected queues. In the example below queue 500 has answered 22 calls whereas queue 600 has only answered 15.

![](_page_20_Figure_4.jpeg)

**Figure 18: Answered Calls by Queue**

## <span id="page-20-1"></span>*3.2.4 Answered by Agent*

#### <span id="page-20-0"></span>**3.2.4.1 Number of Calls per Agent**

Here the number of calls that each individual agent handled can be seen easily. In the example below 'Agent/1000' (agent with extension number 1000) has handled 22 calls whereas 'Agent/1001' as managed 15.

![](_page_21_Picture_0.jpeg)

![](_page_21_Figure_2.jpeg)

**Figure 19: Number of Calls per Agent**

## <span id="page-21-0"></span>**3.2.4.2 Total Answered Time per Agent**

The total time each agent has spent (in seconds) in an active call state is presented.

![](_page_21_Figure_6.jpeg)

**Figure 20: Total Answered Time per Agent (seconds)**

![](_page_22_Picture_1.jpeg)

## <span id="page-22-0"></span>*3.2.5 Disconnection Cause*

The disconnection cause chart presents the relationship between ctotal calls completed by the agent or by the caller over the specificed time period.

![](_page_22_Figure_4.jpeg)

![](_page_23_Picture_1.jpeg)

## <span id="page-23-1"></span>**3.3 Unanswered Call Analytics**

#### <span id="page-23-0"></span>*3.3.1 Total Unanswered Calls*

The following table provdes an overall break down of the total number of incompleted calls, abandoned calls, unanswered calls, abandon average wait before disconnection, abandon avergage queue position at disconnection and abandon avergage queue start position.

![](_page_23_Picture_116.jpeg)

**Table 4: Total Unanswered Calls**

![](_page_23_Picture_117.jpeg)

![](_page_24_Picture_1.jpeg)

## <span id="page-24-0"></span>*3.3.1 Service Level*

The service level graph shows various time 'bins'/slots at which different numbers of calls were abandoned.

![](_page_24_Figure_4.jpeg)

**Figure 22: Service Level graphs**

As usual, all metrics are availabe in table format, which allow the surperviasor to "drill down" and extract more specific event details, as shown in the graphic below.

| <b><sup>△</sup></b> Service Level |       |                 |                  |         |                  |  |
|-----------------------------------|-------|-----------------|------------------|---------|------------------|--|
| <b>Abandoned</b>                  |       | Count           | <b>Delta</b>     |         | $\frac{0}{0}$    |  |
| within 15 seconds                 |       | 5               | $+5$             | 62.50 % |                  |  |
| <b>Date</b>                       | Queue | <b>Number</b>   | Event            |         | <b>Wait Time</b> |  |
| 03-11-2015 08:27:17               | 500   | 5531164         | Abandoned        |         | 00:00:03         |  |
| 04-11-2015 10:06:23               | 500   | 1002            | Abandoned        |         | 00:00:05         |  |
| 04-11-2015 10:06:30               | 600   | 1002            | Abandoned        |         | 00:00:04         |  |
| 06-11-2015 14:38:36               | 500   | 5531164         | Abandoned        |         | 00:00:09         |  |
| 09-11-2015 16:36:51               | 500   | 5531164         | Abandoned        |         | 00:00:15         |  |
|                                   |       |                 |                  |         |                  |  |
| within 30 seconds                 | ٠     | 87.50 %<br>$+2$ |                  |         |                  |  |
| within 45 seconds                 |       | 8               | 100.00 %<br>$+1$ |         |                  |  |
| within 60 seconds                 |       | 8               | 100.00 %<br>$+0$ |         |                  |  |
| within 75 seconds                 |       | 8               | 100.00 %<br>$+0$ |         |                  |  |
| within 90 seconds                 |       | 8               | 100.00 %<br>$+0$ |         |                  |  |

**Table 5: Service Level tables**

![](_page_25_Picture_1.jpeg)

# <span id="page-25-2"></span>**3.4 Agent Analytics**

## <span id="page-25-1"></span>*3.4.1 Agent Totals*

The following table provdes a high level snap shot of the call center activity over the specified time period.

![](_page_25_Picture_88.jpeg)

### **Table 6: Agent Totals Break Down**

![](_page_25_Picture_89.jpeg)

## <span id="page-25-0"></span>*3.4.2 Agent Availability*

This is the most effective way to gauge individual agent call activity and effectiveness over the specified time period.

![](_page_26_Picture_1.jpeg)

![](_page_26_Picture_101.jpeg)

![](_page_26_Picture_102.jpeg)

### **Table 7: Agent Availability analytic tables**

<span id="page-26-1"></span>![](_page_26_Picture_103.jpeg)

## <span id="page-26-0"></span>*3.4.3 Agent Pause Analytics*

Predefined pins codes are available for each agent to utilise for defining the type of break being taken when paused form a live call queue.

Analytics are then groups accordingly for supervisor review.

![](_page_27_Picture_1.jpeg)

## <span id="page-27-1"></span>**3.4.3.1 Agent Pause Conditions**

The table below shows the various pin codes that call centre agents can use to go into on break for lunch, a meeting, a short break (e.g. smoke break) and to unpause.

The agent need only pickup the handset and type the pin code digits in to activate the various modes tabulated below.

![](_page_27_Picture_105.jpeg)

If any of the above pause modes are invoked by an agent a small clock icon will appear in the agent status window under that particular agent. See ["Agent](#page-30-0)  [Summary"](#page-30-0).

![](_page_27_Figure_7.jpeg)

#### <span id="page-27-0"></span>**3.4.3.2 Pause analytics**

The supervisor may then view the pause types as distributed over the specified time period. Thus allowsing the supervisor to gauge agents availability and break needs over their active in service time period.

Some example table metrics are presented below.

| 力图<br><b>A</b> Pause Detail (Lunch) |               |          |  |  |
|-------------------------------------|---------------|----------|--|--|
| Agent                               | <b>Pauses</b> | Time     |  |  |
| Agent/1000                          |               | 00:00:41 |  |  |
| Agent/2001                          |               | 06:21:46 |  |  |

**Figure 24: Lunch Pause showing 2 agents on lunch break**

![](_page_27_Picture_106.jpeg)

![](_page_27_Figure_14.jpeg)

![](_page_28_Picture_1.jpeg)

# <span id="page-28-1"></span>**3.5 Search**

## <span id="page-28-0"></span>*3.5.1 Search Form*

If you're looking for a specific call the search tab offers a convenient way of getting quick results from a number of different search criteria such as: CallerID, Agent, Queue, Over a range from start date to end date, by duration or by uniqueid for that call.

![](_page_28_Picture_38.jpeg)

**Figure 26: The Search Form**

![](_page_29_Picture_1.jpeg)

# <span id="page-29-1"></span>**4 Real Time "Wall Board"**

Much like the operator panel in section [2,](#page-10-1) the real time tab allows the supervisor to view the immediate, real time status of all call events through that call centre.

# <span id="page-29-0"></span>**4.1 Queue Summary**

The queue summary provides live metrics such as number of agents working in that queue, the number of agents logged off, average wait time for callers, the number of calls answered, unanswered, abandoned and their average duration.

![](_page_29_Picture_113.jpeg)

![](_page_29_Figure_7.jpeg)

![](_page_29_Picture_114.jpeg)

![](_page_30_Picture_0.jpeg)

![](_page_30_Picture_87.jpeg)

## <span id="page-30-0"></span>**4.2 Agent Summary**

The agent summary form shows the current status of each individual agent in the call centre. It shows a real time view of what the agents are engaged in, how many calls they have answered, the duration of those calls, when they were last in a call and which queue they are allocated to.

![](_page_30_Picture_88.jpeg)

**Table 9: Agent Summary Table showing current status of all agents**

![](_page_30_Picture_89.jpeg)

![](_page_31_Picture_0.jpeg)

# <span id="page-31-1"></span>**5 Further Details**

## <span id="page-31-0"></span>**5.1 External Documentation**

If you would like further details on the features of this product please go to: <http://www.asternic.net/docs/administratorguide.php>